# **คู่มือการใช้งานระบบ MailGoThai ส าหรับผู้ใช้งานทั่วไป (ฉบับย่อ)**

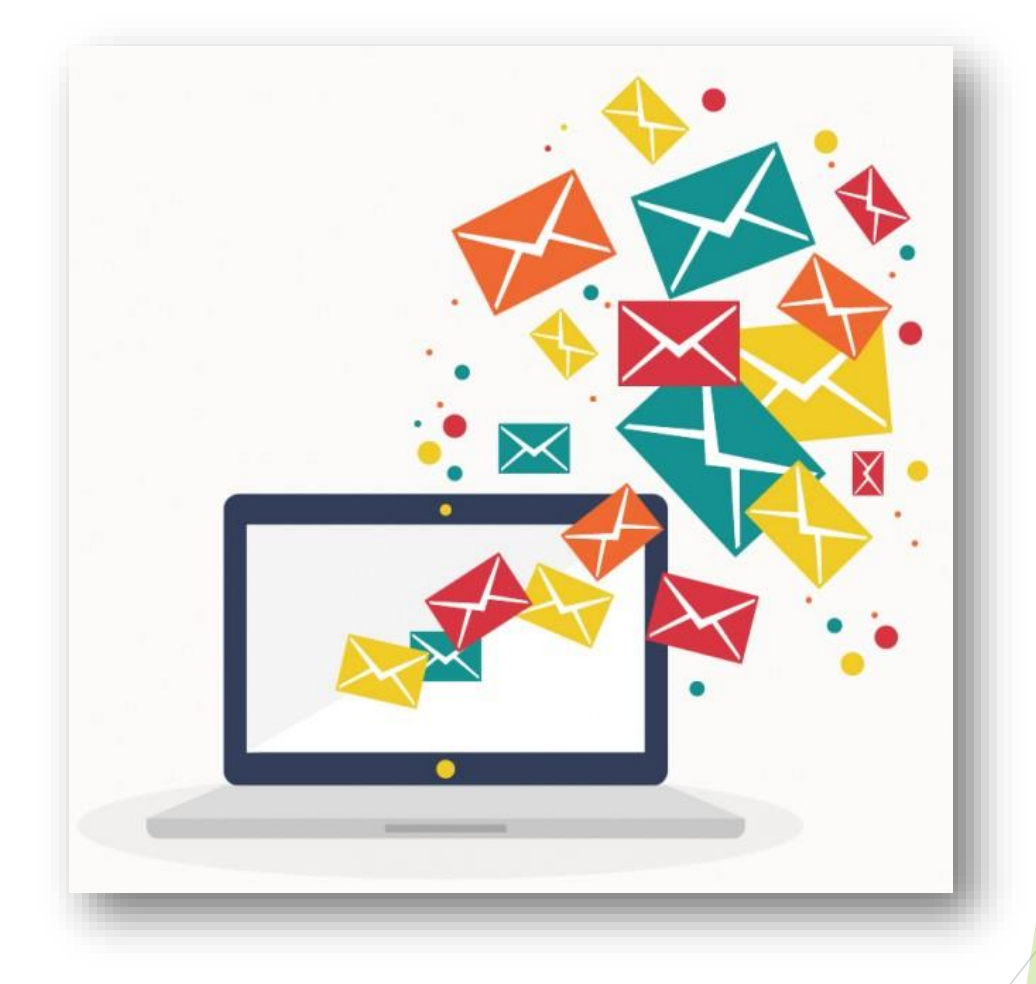

**สถาบันพัฒนาสุขภาวะเขตเมืองกรมอนามัย กระทรวงสาธารณสุข**

#### **การเข้าสู่ระบบ**

1. เปิดเว็บบราวเซอร์ เช่น Google Chrome, Internet Explorer, Firefox จากนั้นเข้าลิ้งก์เว็บ

<https://accounts.mail.go.th/>

2. ล็อคอินเข้าระบบ โดยกรอก username แบบเต็ม เช่น <u>[user@anamai.mail.go.th](mailto:xxxx@anamai.mail.go.th)</u> และ password

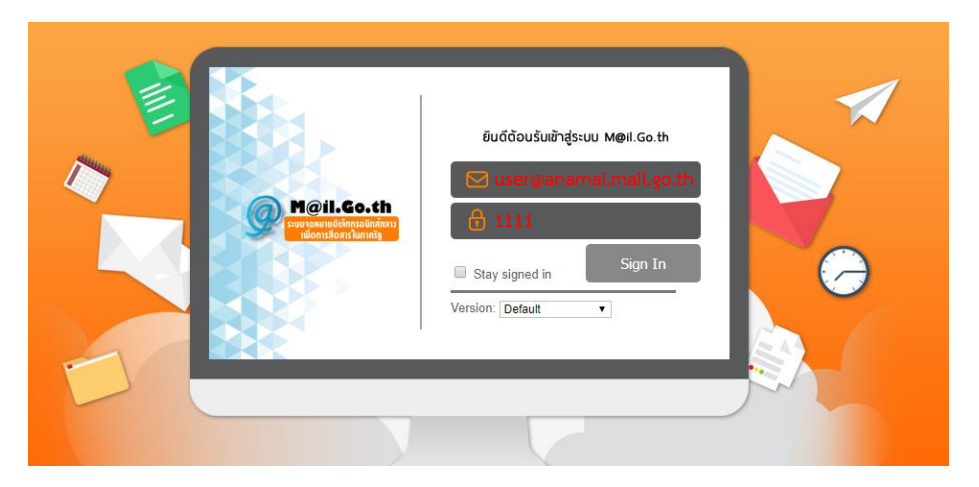

3. **กรณีเข้าระบบครั้งแรก** ให้กรอก usernameแบบเต็ม เช่น [user@anamai.mail.go.th](mailto:xxxx@anamai.mail.go.th)และ password เป็น 123456 หรือ เลขบัตรประชาชนของผู้ใช้

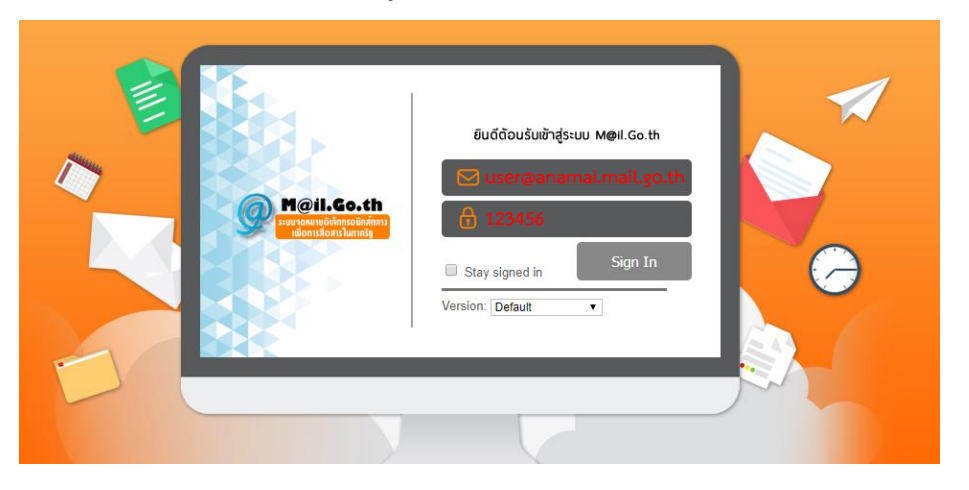

4. จากนั้นระบบจะให้ทำการตั้ง password ใหม่ โดยให้กรอก username แบบเต็ม เช่น <u>[user@anamai.mail.go.th](mailto:xxxx@anamai.mail.go.th)</u> **password เดิม** เป็น 123456 หรือ เลขบัตรประชาชนของผู้ใช้ และ **password ใหม่** โดยต้องประกอบด้วย ตัวอักษรพิมพ์เล็ก พิมใหญ่ และตัวเลข ความยาวไม่น้อยกว่า 8 ตัวอักษร เช่น Ab999999

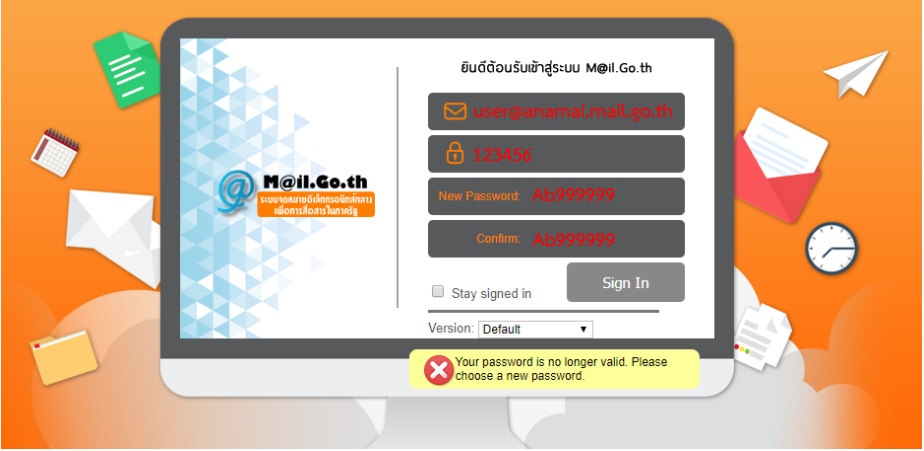

### **การเขียนและการส่งข้อความ**

# 1. เลือกเมนู "ข้อความใหม่"

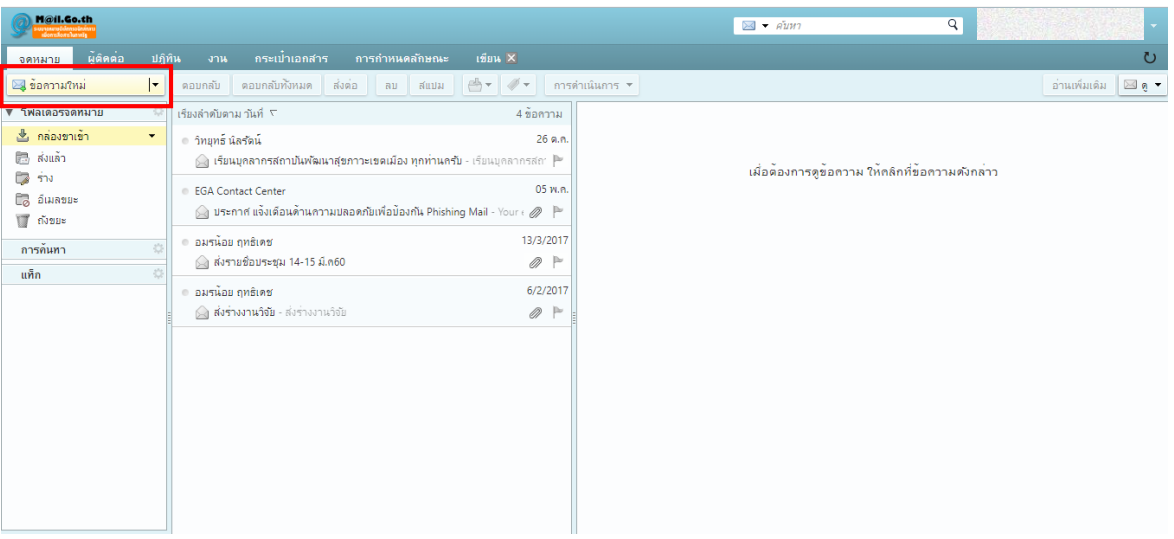

- 2. กรอกอีเมลของผู้รับ เช่น [receiver1@anamai.mail.go.th](mailto:receiver1@anamai.mail.go.th)
- 3. กรอกหัวเรื่อง เช่น ขอทดสอบส่งอีเมล
- 4. **กรณีมีเอกสารแนบ** ให้ทำการแนบเอกสาร โดยเลือกที่ "แนบ" จากนั้นเลือกไฟล์ที่ต้องการแนบ
- 5. กรอกเนื้อหารายละเอียดของอีเมล เช่น ทดสอบส่งข้อความและเอกสารไปยังปลายทาง
- 6. กดส่งข้อความ

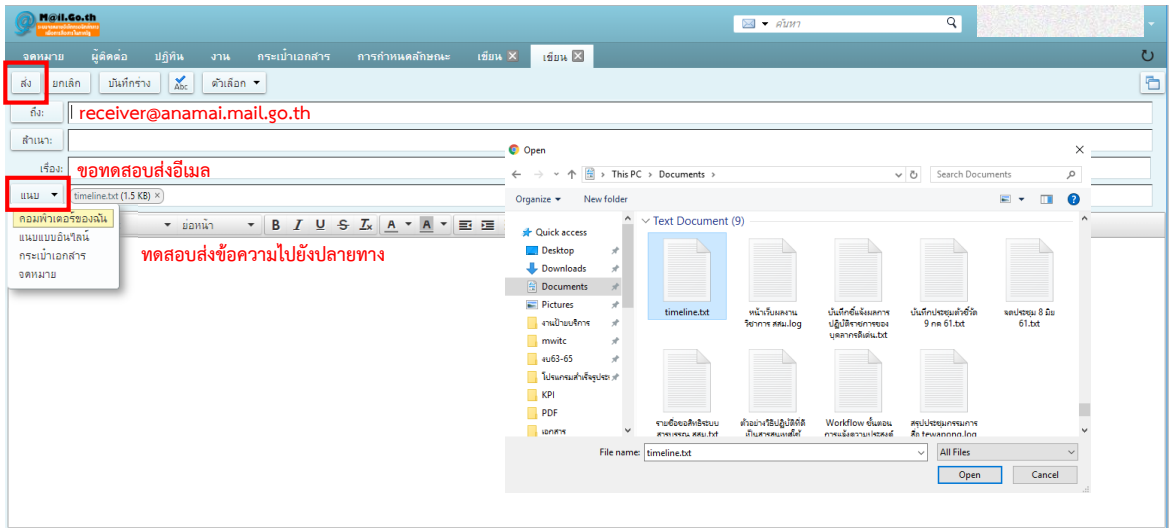

## **การเช็คอีเมลเมื่อมีผู้ส่งข้อความเข้ามา**

- 1. เลือกเมนู "กล่องขาเข้า"
- 2. เลือกอีเมลที่ต้องการเปิด โดยข้อความและเอกสารที่แนบมาจะถูกแสดงรายละเอียดที่หน้าต่างด้านขวาสุด

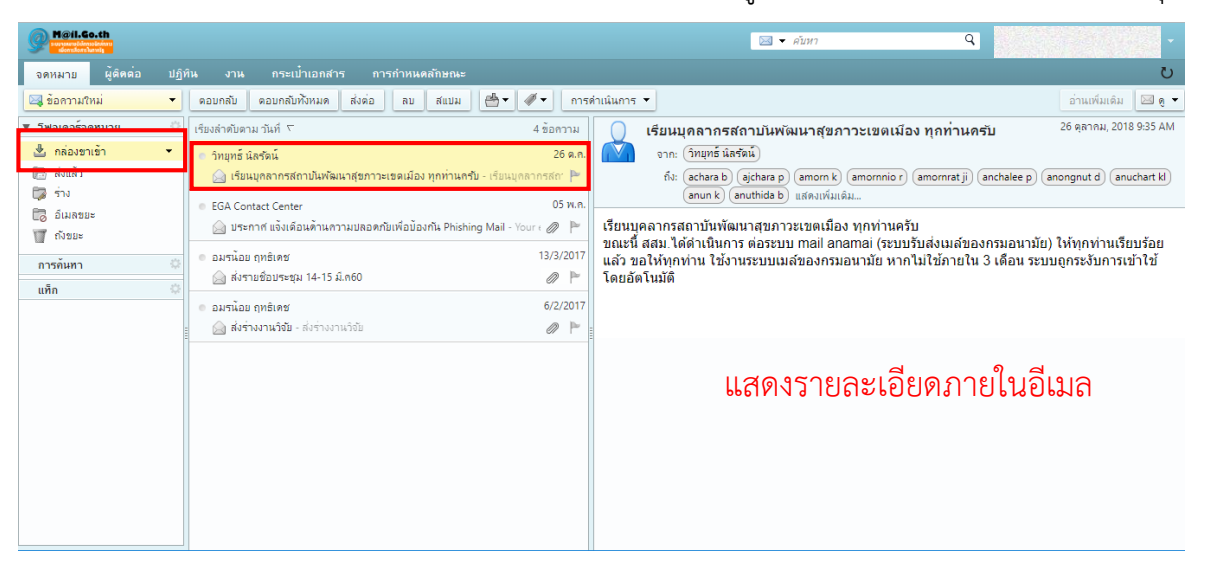

#### **การลบอีเมลในกล่องขาเข้า**

1. เลือกเมนู "กล่องขาเข้า"

2. เลือกอีเมลที่ต้องการลบ จากนั้นคลิ๊กขวา เลือก "ลบ" โดยข้อความที่ถูกลบจะอยู่ในถังขยะ 30 วัน ก่อนระบบ จะทำการลบอีเมลนั้นแบบถาวร

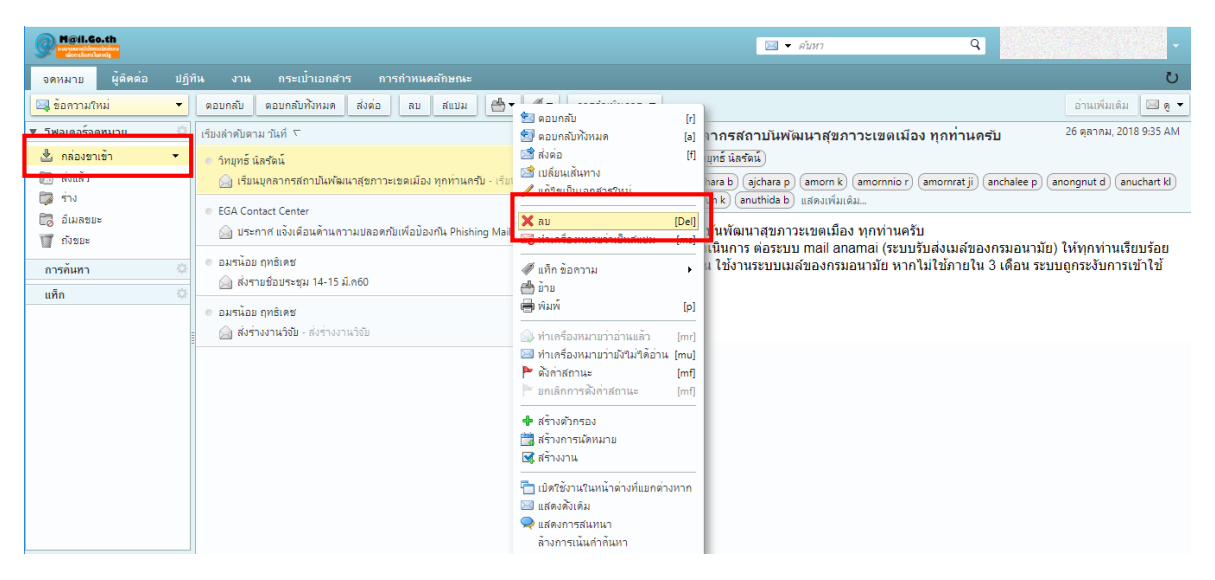

# **การเปลี่ยน password ใหม่**

- 1. ผู้ใช้สามารถเข้าได้ 2วิธี คือ
	- 1.1 เลือกแท๊ปเมนู "การกำหนดลักษณะ" และเลือกเมนู "เปลี่ยนรหัสผ่าน"
	- 1.2เลือกเมนูลัดที่มุมบนขวาของจอ จากนั้นเลือกเมนู "เปลี่ยนรหัสผ่าน"
- 2. กรอก password เดิม
- 3. กรอก password ใหม่ และ กรอก password ใหม่ ซ้ำอีกครั้ง

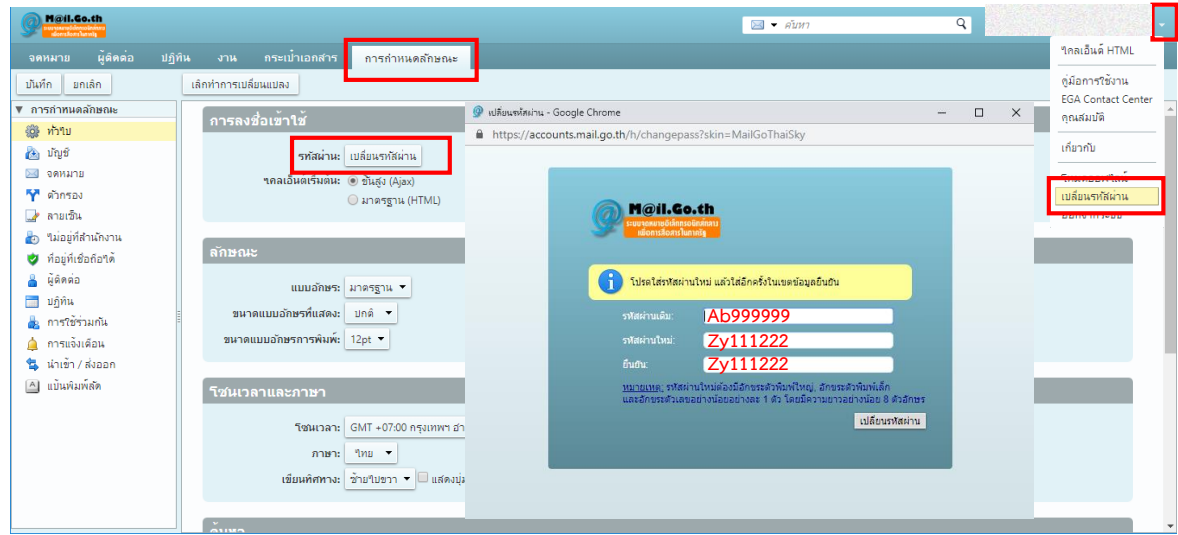

#### **การออกจากระบบ**

1. เลือกเมนูลัดที่มุมบนขวาของจอ จากนั้นเลือกเมนู "ออกจากระบบ"

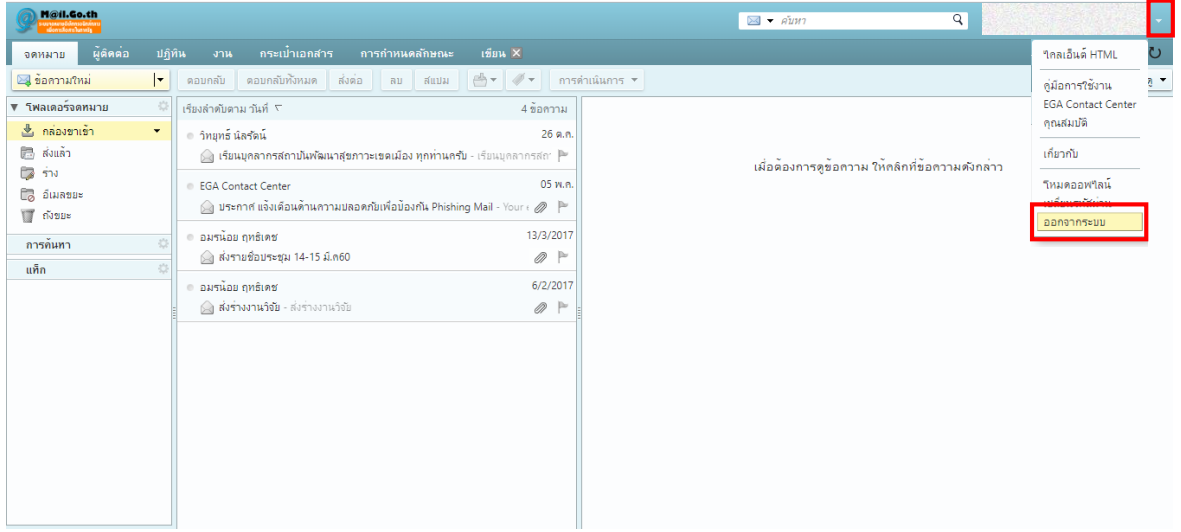